SeeBeyond ICAN Suite

# IMS DB eWay Intelligent Adapter User's Guide

Release 5.0

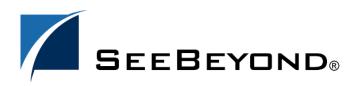

SeeBeyond Proprietary and Confidential

The information contained in this document is subject to change and is updated periodically to reflect changes to the applicable software. Although every effort has been made to ensure the accuracy of this document, SeeBeyond Technology Corporation (SeeBeyond) assumes no responsibility for any errors that may appear herein. The software described in this document is furnished under a License Agreement and may be used or copied only in accordance with the terms of such License Agreement. Printing, copying, or reproducing this document in any fashion is prohibited except in accordance with the License Agreement. The contents of this document are designated as being confidential and proprietary; are considered to be trade secrets of SeeBeyond; and may be used only in accordance with the License Agreement, as protected and enforceable by law. SeeBeyond assumes no responsibility for the use or reliability of its software on platforms that are not supported by SeeBeyond.

SeeBeyond, e\*Gate, and e\*Way are the registered trademarks of SeeBeyond Technology Corporation in the United States and select foreign countries; the SeeBeyond logo, e\*Insight, and e\*Xchange are trademarks of SeeBeyond Technology Corporation. The absence of a trademark from this list does not constitute a waiver of SeeBeyond Technology Corporation's intellectual property rights concerning that trademark. This document may contain references to other company, brand, and product names. These company, brand, and product names are used herein for identification purposes only and may be the trademarks of their respective owners.

© 2003 by SeeBeyond Technology Corporation. All Rights Reserved. This work is protected as an unpublished work under the copyright laws.

This work is confidential and proprietary information of SeeBeyond and must be maintained in strict confidence.

Version December 21, 2003 2:57 pm.

# Contents

#### **Chapter 1** Introducing the IMS DB eWay 6 Overview 6 Supported Operating Systems 7 7 System Requirements Logical Host Requirements 7 7 Participating Host Requirements **External System Requirements** 8 **Chapter 2** Installing the IMS DB eWay 9 Installation Overview 9 Installing the eXadas Data Integrator 10 Installing the IMS DB eWay 10 Installing the eXadas DataMapper 10 **Chapter 3** Setting Properties of IMS DB eWay 12 Creating and Configuring an IMS DB eWay 12 13 **Configuring the eWay Connectivity Map Properties** IMS DB Outbound eWay Properties 13 eWay Property Settings 15 ClassName 15 Description 15

InitialPoolSize

LoginTimeOut

MaxIdleTime

**MaxPoolSize** 

MinPoolSize

**PropertyCycle** 

**MaxStatements** 

NetworkProtocol

16

16

16

16

16

17

17

17

| RoleName                                   | 17 |
|--------------------------------------------|----|
| Configuring the Environment Properties     | 18 |
| IMS DB External System Outbound Properties | 18 |
| Environment Property Settings              | 19 |
| DatabaseName                               | 19 |
| DataSourceName                             | 19 |
| Delimiter                                  | 19 |
| Description                                | 20 |
| DriverProperties                           | 20 |
| Password                                   | 20 |
| PortNumber                                 | 20 |
| ServerName                                 | 20 |
| User                                       | 21 |

| Using the OTD Database Wizard | 22 |
|-------------------------------|----|
| Creating the OTD              | 22 |
| Select Wizard Type            | 22 |
| Connect to Database           | 24 |
| Select Tables/Views           | 25 |
| Add Prepared Statements       | 29 |
| Specify the OTD Name          | 31 |

### Chapter 5

| Reviewing the IMS DB eWay Projects                                                                                                    | 33                                                 |
|----------------------------------------------------------------------------------------------------|----------------------------------------------------|
| The eInsight Engine and Components                                                                                                    | 33                                                 |
| IMS DB eWay with eInsight                                                                                                    | 34                                                 |
| Using the Sample Project with eInsight<br>Project Overview<br>Locating the Sample Projects<br>Importing the Sample Project<br>Sample Project Business Process<br>Configuring the Modeling Elements<br>Copy the Output File<br>Return the Value | 35<br>35<br>36<br>36<br>36<br>37<br>37<br>37<br>38 |
| Using the Sample Project in eGate<br>Project Overview<br>Setting the eWay Properties<br>Creating the Environment Profile<br>Deploying the Project<br>Running the Sample                                                                        | 39<br>39<br>39<br>40<br>40<br>40                   |
| Using IMS DB OTDs<br>Using Tables<br>Using Views<br>Using Prepared Statements                                                                                                    | 41<br>41<br>41<br>42                               |

| Using IMSDB OTDs                                                                                                    | 43                                           |
|----------------------------------------------------------------------------------------------------|----------------------------------------------|
| Overview                                                                                                    | 43                                           |
| Using Tables<br>Using the select Method<br>Select Operations<br>Insert Operations<br>Update Operations<br>Delete Operations<br>Using Views<br>Using Prepared Statements | 44<br>44<br>46<br>48<br>51<br>54<br>54<br>55 |
| Chapter 7                                                                                                    |                                              |
| Using eWay Java Methods                                                                                                    | 59                                           |
| Index                                                                                                    | 60                                           |

# Introducing the IMS DB eWay

This guide explains how to install, configure, and operate SeeBeyond Technology Corporation's<sup>™</sup> IMS DB eWay Intelligent Adapter, referred to as the IMS DB eWay throughout this document.

This chapter provides a brief overview of operations, components, general features, and system requirements of the IMS DB eWay.

**Chapter Topics** 

- "Overview" on page 6
- "Supported Operating Systems" on page 7
- "System Requirements" on page 7
- "External System Requirements" on page 8

#### 1.1 **Overview**

IMS is IBM's premier transactional and hierarchical database management system, which runs on IBM's mainframe OS/390 and z/OS systems. IMS is currently used by many banks and aerospace companies to process large amounts of data. IMS is known for high performance and reliable recovery. An IMS database is organized hierarchically with levels of data, each dependent on the higher level. To access IMS/DB, a language known as DL/I is being used. You can access IMS/DB via IMS/DC and CICS. The IMS DB eWay allows you to access data in IMS/DB. For IMS/DC support, SeeBeyond also provides a separate eWay called IMS eWay.

*Note: To find out more information about IMS/DB, go to* **http://www.ibm.com**.

### **1.2 Supported Operating Systems**

The IMS DB eWay is available for the following operating systems:

- Windows 2000, Windows XP, Windows Server 2003
- HP-UX 11.0 and 11i (RISC)
- AIX 5.1 and 5.2
- Red Hat Linux 8 (Intel)
- Red Hat Enterprise Linux AS 2.1 (Intel)
- Solaris 8 and 9

### **1.3** System Requirements

To use the IMS DB eWay, you need:

- An eGate Participating Host.
- A TCP/IP network connection.
- The eWay supports IMS version 6, 7, and 8.

### **Logical Host Requirements**

To set up and run the IMS DB eWay with the eGate Enterprise Designer, you need:

- Windows Server 2003, Windows XP, or Windows 2000; this is a requirement for the user interface.
- Microsoft Internet Explorer version 6.0 or later.
- TCP/IP network connection.

If the GUI host machine is executing the IMS DB eWay, then that machine must also meet the Participating Host requirements listed in the next section.

*Note:* You must configure and administer the eWay using the Enterprise Designer.

#### **Participating Host Requirements**

The IMS DB eWay Installation program installs the CrossAccess JDBC driver, version 3.0.

#### Web Services

To enable Web services, you must install and configure eInsight Business Process Manager. See the *eInsight Business Process Manager User's Guide* for details.

### 1.4 External System Requirements

This section lists the eWay's external system requirements.

#### Additional Windows/UNIX Requirements

To enable eGate Enterprise Designer's editors to communicate with the IMS DB file system, you must install the following item on any host machines running the editors:

CrossAccess eXadas DataMapper

For more information on this application, including installation serial numbers, see **Installing the eXadas DataMapper** on page 10.

*Note:* The standard eGate and IMS DB eWay installations automatically installs the CrossAccess JDBC driver for you.

#### z/OS External Requirements

- CrossAccess eXadas Data Integrator, version 3.0, installed via a 3480 cartridge tape
- The serial number for the installation, shipped with the tape

## Installing the IMS DB eWay

This chapter explains how to install the IMS DB eWay.

**Chapter Topics** 

- "Installation Overview" on page 9
- "Installing the eXadas Data Integrator" on page 10
- "Installing the IMS DB eWay" on page 10
- "Installing the eXadas DataMapper" on page 10

Open and review the **Readme.txt** file before installation, for any additional requirements. The **Readme.txt** file is located on the installation CD-ROM.

*Note:* See the ICAN Installation Guide for complete eGate installation instructions.

### 2.1 Installation Overview

This section provides a brief overview of the eWay's installation components and the order of their installation.

*Note:* The eXadas Data Integrator and the CrossAccess eXadas Data Integrator are shipped with the eWay, but you must install them separately.

You must install the IMS DB eWay and its components in the following order:

- 1 CrossAccess eXadas Data Integrator
- 2 IMS DB eWay
- 3 CrossAccess eXadas DataMapper
- *Note:* Once the installation operation is complete, you may choose to pass a small amount of data to ensure a working connection.

### 2.2 Installing the eXadas Data Integrator

The eXadas Data Integrator installation must be configured for IMS DB.

Complete details on how to install and configure the eXadas Data Integrator are located in the CrossAccess *eXadas Data Integrator, Getting Started* manual's mainframe installation chapter.

All eXadas software products, as well as additional information on each product, are available from the CrossAccess Corp. Visit their Web site at:

http://www.crossaccess.com

### 2.3 Installing the IMS DB eWay

During the eGate Integrator installation process, the Enterprise Manager, a web-based application, is used to select and upload eWays (eWay.sar files) from the eGate installation CD-ROM.

During the procedures for uploading files to the eGate Repository using the Enterprise Manager, after uploading the **eGate.sar** file, select and upload the following files:

- **IMSDBeWay.sar** (to install the IMS db eWay)
- FileeWay.sar (to install the File eWay, used in the sample Project)
- IMSDBeWayDocs.sar (to install the user guide and the sample Projects)
- 4 In the Enterprise Manager, click the **DOCUMENTATION** tab.
- 5 Click IMSDB eWay.
- <sup>6</sup> In the right-hand pane, click **Download Sample**, and select a location for the .zip file to be saved.

For information about importing and using the sample, refer to **"Importing the Sample Project" on page 36**.

Refer to the ICAN Installation Guide for instructions on installing the IMS DB eWay.

### 2.4 Installing the eXadas DataMapper

This section describes installing eXadas DataMapper for Windows systems. This application must be installed on a Windows system.

#### Installing eXadas DataMapper

1 After installing the eWay, as explained in **Installing the IMS DB eWay** on page 10, insert the CD-ROM provided for installing the eXadas DataMapper.

The installation process automatically begins, and the **Welcome** dialogue box appears.

#### 2 Click Next.

The eXadas DataMapper Registration dialog box appears.

<sup>3</sup> Using this dialog box, register the eXadas DataMapper. In the appropriate text box, you must enter the following serial number:

ex58dw43

- 4 Click Next.
- 5 A dialog box appears asking you to confirm the information you just entered. Click **Yes**.
- 6 Follow the instructions on each wizard dialog box to complete the installation. When you are done with the final wizard, click **Finish** to complete the eWay installation.

The installation program returns you to the process explained under **Installing the IMS DB eWay** on page 10.

The eXadas DataMapper installation has the following optional sets of files:

- **Program Files**: The executable files and run-time system for running DataMapper.
- Help Files: Make up the online Help system for DataMapper.
- Sample Files: Including sample COBOL Copybooks and IMS/DL/I DBDs and IDMS schemas and sub-schemas for testing DataMapper's features. CrossAccess recommends installing all three sets of files. The minimum requirement is installing the program files in option 1.

When installation is complete, a program group named eXadas is created in Windows. The group contains the program items for DataMapper, the DataMapper Help system, and the DataMapper **Readme.txt** file. To start DataMapper, double-click the mouse on the DataMapper icon in the eXadas program group.

Refer to the eXadas DataMapper documentation located on the eGate installation CD-ROM for further instructions.

# Setting Properties of IMS DB eWay

This chapter explains how to create and configure the IMS DB eWay.

**Chapter Topics Include:** 

- Creating and Configuring an IMS DB eWay on page 12
- Configuring the eWay Connectivity Map Properties on page 13
- Configuring the Environment Properties on page 18

### 3.1 Creating and Configuring an IMS DB eWay

All eWays contain a unique set of default configuration parameters. After the eWays are established and an IMS DB External System is created in the Project's Environment, the eWay parameters are modified for your specific system. The IMS DB eWay configuration parameters are modified from two locations:

- From the **Connectivity Map**—which contains parameters specific to the IMS DB eWay, and may vary from other eWays (of the same type) in the Project.
- From the **Environment Explorer tree**—which contains global parameters that commonly apply to all eWays (of the same type) in the Project. Saved parameters are shared by all eWays in the IMS DB External System window.

The configuration parameters for the IMS DB eWay must be set in both locations.

### 3.2 Configuring the eWay Connectivity Map Properties

When you link an external application with a Collaboration, Enterprise Designer automatically assigns an appropriate eWay to the link. Each eWay is supplied with a template containing the default configuration properties for the eWay.

### 3.2.1 IMS DB Outbound eWay Properties

The IMS DB eWay contains only outbound parameters accessible via the Configuration Editor.

#### To configure the eWay properties:

1 On the Enterprise Designer's Connectivity Map (see Figure 1), double-click the inbound IMS DB eWay icon.

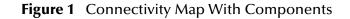

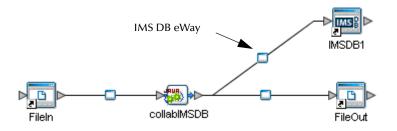

2 The Configuration properties window opens, displaying the default properties for the eWay (see Figure 2).

| Properties 🛛 🛞                  |                 |                               |  |
|---------------------------------|-----------------|-------------------------------|--|
| Configuration 🗶 🞼 😰 🛵 🗐         |                 |                               |  |
| JDBC Connector settings         | ClassName       | com.cac.jdbc.ConnectionPoolDa |  |
|                                 | Description     | IMSDB Connection Pool Dataso  |  |
|                                 | InitialPoolSize | 2                             |  |
|                                 | LoginTimeOut    | 0                             |  |
|                                 | MaxIdleTime     | 0                             |  |
|                                 | MaxPoolSize     | 10                            |  |
|                                 | MaxStatements   | 1000                          |  |
|                                 | MinPoolSize     | 2                             |  |
|                                 | NetworkProtocol |                               |  |
|                                 | PropertyCycle   | 0                             |  |
|                                 | RoleName        |                               |  |
|                                 |                 |                               |  |
|                                 |                 |                               |  |
| Description (JDBCConnectorSetti |                 |                               |  |
| JDBC Connector settings         |                 |                               |  |
|                                 |                 |                               |  |
|                                 |                 |                               |  |
|                                 |                 |                               |  |
|                                 |                 |                               |  |
| Comments (JDBCConnectorSetti    |                 |                               |  |
| Comments (abbcconnectoraetti    |                 |                               |  |
|                                 |                 |                               |  |
|                                 |                 |                               |  |
|                                 |                 |                               |  |
|                                 | Properties      |                               |  |
|                                 | [ Topenies      |                               |  |
| ОК                              |                 | Cancel                        |  |

#### Figure 2 Configuration Editor: IMS DB outbound eWay

- 3 Click on any folder to display the default configuration properties for that section.
- 4 Click on any property field to make it editable.
- 5 After modifying the configuration properties, click **OK** to save the changes.
- 6 The modifications you have made are now applied to this specific eWay instance only.

### 3.2.2 eWay Property Settings

The eWay property settings define how the properties are used to interact with the IMS DB application.

Settings under the IMS DB folder include:

- ClassName on page 15
- **Description** on page 15
- InitialPoolSize on page 16
- LoginTimeOut on page 16
- MaxIdleTime on page 16
- MaxPoolSize on page 16
- MaxStatements on page 16
- MinPoolSize on page 17
- NetworkProtocol on page 17
- **PropertyCycle** on page 17
- RoleName on page 17

#### ClassName

#### Description

Specifies the Java class in the JDBC driver, which is used to implement the **ConnectionPoolDataSource** interface.

#### **Required Values**

A valid class name.

The default is IMS DB.jdbc.pool.IMS DBConnectionPoolDataSource.

#### Description

#### Description

Specifies a description for the database.

#### **Required Values**

A valid string.

### InitialPoolSize

#### Description

Specifies a number for the physical connections that the pool must contain when it is created.

#### **Required Values**

A valid numeric value.

#### LoginTimeOut

#### Description

Specifies the number of seconds the driver waits before attempting to log on to the database before timing out.

#### **Required Values**

A valid numeric value.

### MaxIdleTime

#### Description

Specifies the maximum number of seconds that a physical connection can remain unused before it is closed. A 0 (zero) indicates there is no limit.

#### **Required Values**

A valid numeric value.

#### MaxPoolSize

#### Description

Specifies the maximum number of physical connections the pool must keep available at all times. A 0 (zero) indicates there is no maximum.

#### **Required Values**

A valid numeric value.

#### MaxStatements

#### Description

Specifies the maximum total number of statements the pool must keep open. A 0 (zero) indicates the caching of statements is disabled.

#### **Required Values**

A valid numeric value.

### MinPoolSize

#### Description

Specifies the minimum number of physical connections the pool must keep available at all times. A 0 (zero) indicates there are no physical connections in the pool, and the new connections are created as needed.

#### **Required Values**

A valid numeric value.

### NetworkProtocol

#### Description

Specifies the network protocol used to communicate with the server.

#### **Required Values**

The network protocol (string).

### PropertyCycle

#### Description

Specifies the interval, in seconds, which the pool waits before enforcing the current policy defined by the values of the other connection pool properties specified in the eWay's configuration.

#### **Required Values**

A valid numeric value.

### RoleName

#### Description

Specifies an initial SQL role name.

#### **Required Values**

a valid initial SQL role name (string).

### 3.3 Configuring the Environment Properties

The eWay Environment Configuration properties contain the parameters that define how the eWay connects to and interacts with other eGate components within the Environment.

### 3.3.1 IMS DB External System Outbound Properties

The IMS DB Environment only contains outbound properties which are accessible via the Environment Explorer.

#### To Configure the Environment Properties:

- 1 In Enterprise Explorer, click the Environment Explorer tab.
- 2 Expand the Environment created for the IMS DB Project and locate the IMSDB External System.

Note: For more information on creating an Environment, see the eGate Tutorial.

3 Right-click the IMSDB External System and select Properties from the list box. The Environment Configuration Properties window appears.

| Figure 3   | Environment  | Configuration | outbound | properties |
|------------|--------------|---------------|----------|------------|
| i igui e o | Linvironment | configuration | outsound | properties |

| Properties 🛛 😵                        |                  |                             |  |
|---------------------------------------|------------------|-----------------------------|--|
| Environment Configuration             | * 12 18 1/- 1    |                             |  |
| L DBC Connector settings              | DatabaseName     |                             |  |
|                                       | DataSourceName   |                             |  |
|                                       | Delimiter        | #                           |  |
|                                       | Description      | IMSDB Connection Pool Datas |  |
|                                       | DriverProperties |                             |  |
| :                                     | Password         | •                           |  |
|                                       | PortNumber       |                             |  |
|                                       | ServerName       |                             |  |
|                                       | User             |                             |  |
|                                       |                  |                             |  |
|                                       |                  |                             |  |
|                                       |                  |                             |  |
| · · · · · · · · · · · · · · · · · · · |                  |                             |  |
| Description (JDBCConnectorSetti       |                  |                             |  |
| JDBC Connector settings               |                  |                             |  |
|                                       |                  |                             |  |
|                                       |                  |                             |  |
|                                       |                  |                             |  |
|                                       |                  |                             |  |
| Comments (JDBCConnectorSetti          |                  |                             |  |
| · · · · · · · · · · · · · · · · · · · |                  |                             |  |
|                                       |                  |                             |  |
|                                       |                  |                             |  |
|                                       |                  |                             |  |
|                                       | Properties       |                             |  |
| ОК                                    |                  | Cancel                      |  |
| UK                                    |                  | Cancer                      |  |

4 Click on any folder to display the default configuration properties for that section.

- 5 Click on any property field to make it editable.
- 6 After modifying the configuration properties, click OK to save the changes.

### 3.3.2 Environment Property Settings

Configure your Environment properties to match the properties listed below.

#### **Settings Include:**

- DatabaseName on page 19
- **DataSourceName** on page 19
- Delimiter on page 19
- **Description** on page 20
- DriverProperties on page 20
- Password on page 20
- **PortNumber** on page 20
- ServerName on page 20
- User on page 21

#### DatabaseName

#### Description

Specifies the name of the database instance.

#### **Required Values**

Any valid string.

### DataSourceName

#### Description

Specifies the name of the **ConnectionPoolDataSource** object that the **DataSource** object delegates behind the scenes when connection pooling or distributed transaction management is being done.

#### **Required Values**

Optional. In most cases, leave this box empty.

#### Delimiter

#### Description

Specifies the delimiter character used in the DriverProperties prompt.

#### **Required Value**

The default is #.

### Description

#### Description

Specifies a description for the database.

#### **Required Values**

A valid string.

### **DriverProperties**

#### Description

Allows you to enter the properties fo the driver you are using; this property is optional.

You can also use this property to change some driver parameters "on the fly" such as turning on a driver trace (a description box that identifies a driver).

#### **Required Values**

Any valid delimiter and/or method as follows:

• **Delimiter**: Valid delimiters are:

```
<method-name-1>#<param-1>#<param-2>##....<param-n>##<method-
name-2>#<param-1>#<param-2>#....<param-n>##.....##
```

• **Method**: For example: to execute the method **setURL()**, give the following method a string for the URL:

```
setURL#<url>##
```

#### Password

#### Description

Specifies the password the eWay must use to access the database.

#### **Required Values**

A database user password (string).

#### PortNumber

#### Description

Specifies the input-output port number on which the server is listening for connection requests.

#### **Required Values**

A valid port number. The default is 1521.

#### ServerName

#### Description

Specifies the host name of the external database server.

#### **Required Values**

A valid database server host name (string).

#### User

#### Description

Specifies the user name the eWay must use to access the database.

#### **Required Values**

A valid database user name (string).

# Using the OTD Database Wizard

This chapter describes how to build and use Object Type Definitions (OTDs) using the IMS DB eWay Database Wizard.

OTDs contain the data structure and rules that define an object. The OTD Wizard creates OTDs based on any combination of Tables and Prepared SQL Statements.

Field nodes are added to the OTD based on the Tables in the external data source. Java method and parameter nodes are added to provide the appropriate JDBC functionality. For more information about the Java methods, refer to your JDBC developer's reference.

*Note:* Database OTDs are not messagable. For more information on messagable OTDs, see the eGate Integrator User's Guide.

### 4.1 Creating the OTD

Steps required to create an OTD include:

- Select Wizard Type on page 22
- Connect to Database on page 24
- Select Tables/Views on page 25
- Add Prepared Statements on page 29
- Specify the OTD Name on page 31

#### Select Wizard Type

- 1 On the Enterprise Explorer, right click on the Project and select **New > Object Type Definition** from the menu.
- 2 The **Select Wizard Type** window appears, displaying the available **OTD** wizards. See **Figure 4 on page 23**.

| New Object Type Definition Wizard 🛛 😵 |                       |                                                                                                    |  |
|---------------------------------------|-----------------------|----------------------------------------------------------------------------------------------------|--|
| 120                                   | Select Wizard Type    |                                                                                                    |  |
|                                       | Select Wizard Type    | Description<br>Uses an DTD to create an OTD<br>Uses a IMSDB file to create an OTD<br>Allows the user to create a custom OTD<br>Wizard for creating WSDL OTD<br>Uses an XSD to create an OTD |  |
| SEEBEYOND                             | < <u>B</u> ack Next ≥ | IIIII        Einish     Cancel     Help                                                                                                    |  |

#### Figure 4 OTD Wizard Selection

<sup>3</sup> From the list, select the **IMSDB Database** OTD and click **Next**. The **Specify Database Connection Information** window appears.

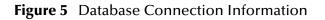

|                                                                                                    | New Wizard - IMSDB Database                                                                                                    | * |
|----------------------------------------------------------------------------------------------------|----------------------------------------------------------------------------------------------------|---|
| Steps           Select Wizard Type           Connect to Database           Select Database Objects           Select Tables/Niews           Select Procedures           Add Prepared Statements           Specify the OTD Name           Review Selections | New Wizard - IMSDB Database         Specify Database Connection Information         Please enter the IMSDB database connection information below.         Connection Information         Host name:         Port ID:         Database:         User name:         Password: | 8 |
| SEEBEYOND                                                                                                    | < Back Next > Finish Cancel Help                                                                                                    |   |

#### **Connect to Database**

- 4 On the Specify Database Connection Information window, enter the following information:
  - Host name: The name of the host you are connecting to.
  - **Port ID**: The host port number.
  - Database: The name of the database you are connecting to.
  - User name: Your user ID.
  - **Password**: Your password.
- 5 Click Next. The Select Database Objects window appears.

Note: Views are read-only and are for informational purposes only.

#### Select Database Objects

1 On the Select Database Objects window, select both the **Tables/Views** and the Prepared Statements checkboxes.

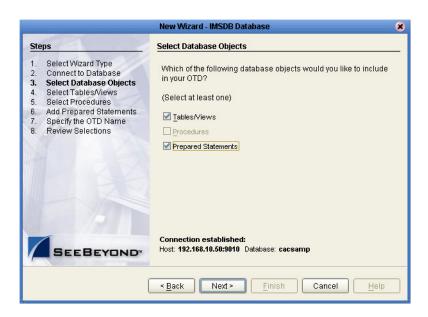

Figure 6 Select Database Objects

2 Click Next. The Select Tables/Views window appears. See Figure 7 on page 25.

| Steps                                                                                                    | Select Tables/Views and specify Column information |
|----------------------------------------------------------------------------------------------------|----------------------------------------------------|
| <ol> <li>Select Wizard Type</li> <li>Connect to Database</li> </ol>                                                                              | Selected Tables/Views                              |
| Select Database Objects     Select Tables/Views     Select Procedures     Add Propared Statements     Specify the OTD Name     Review Selections | Name Catalog Schema Type Add Remove                |
|                                                                                                    | Description<br>Name<br>0 columns selected.         |

#### Figure 7 Select Tables/Views

### Select Tables/Views

1 On the Select Tables/Views window, click the **Add** button. The **Add Tables** window appears.

| Figure 8 Add Tables wine |
|--------------------------|
|--------------------------|

|                                                                                                    | Add 1              | ables                  | 8      |
|----------------------------------------------------------------------------------------------------|--------------------|------------------------|--------|
| Table/View Search—                                                                                                    |                    |                        |        |
| Type the exact TableA                                                                                                    | /iew Name or use W | ildcard characters.    |        |
| Name:                                                                                                    |                    | All Schemas 💌          | Search |
| Only ○ \     Only ○ \     Only ○ \ | /iews Only 🔘 Both  | 🗌 Include system table | es     |
| -Table/View Selection                                                                                                    |                    |                        |        |
| Results: 0 Records                                                                                                    |                    |                        |        |
| Name                                                                                                    | Catalog            | Schema                 | Туре   |
| Select<br>Selected: 0 Records                                                                                                    |                    |                        |        |
| Name                                                                                                    | Catalog            | Schema                 | Туре   |
| Remove                                                                                                    |                    |                        |        |
|                                                                                                    |                    | ОК                     | Cancel |

2 In the **Add Tables** window, select if your selection criteria includes table data, view only data, both, and/or system tables.

- <sup>3</sup> From the **Table/View Name** drop-down list, select the location the location of your database table and click **Search**.
- *Note:* Click *Search* to find the desired table or tables. You can also use wildcard characters to search for a table or view. Available wildcard characters include the "?", "\_", and "\*". For example, you can use "AB?CD", "AB\_CD," or "AB\*CD". However, do not use "%". Using this character results in nothing being returned.

|                   |               | Add        | Tables             |                |        |
|-------------------|---------------|------------|--------------------|----------------|--------|
| Table/View Sear   | ch            |            |                    |                |        |
| Type the exact Ta | ble/View Name | e or use V | Vildcard character | s.             |        |
| Name:             |               |            | All Schemas 🔺      | ]              | Search |
| Tables Only       | 🔘 Views Only  | O Both     | All Schemas        | m tables       |        |
| ·                 |               | 0 000      | CAC                |                |        |
| -Table/View Selec |               |            | SYSCAC             |                |        |
| Results: 18 Rec   | ords          |            | SYSIBM             |                |        |
| Name              | Cata          | log        | Schema             |                | ype    |
| CICSEMP           |               |            | CAC<br>CAC         | TABLE<br>TABLE |        |
| STOKSTAT          |               |            | CAC                | TABLE          |        |
| SYSCOLUMNS        |               |            | SYSIBM             | TABLE          |        |
| SYSDBAUTH         |               |            | SYSIBM             | TABLE          | -      |
|                   |               |            |                    |                |        |
| Select            |               |            |                    |                |        |
| Selected: 0 Rec   | ords          |            |                    |                |        |
| Name              | Cat           | alog       | Schema             |                | Туре   |
|                   |               |            |                    |                |        |
|                   |               |            |                    |                |        |
|                   |               |            |                    |                |        |
|                   |               |            |                    |                |        |
|                   |               |            |                    |                |        |
| Remove            |               |            |                    |                |        |
|                   |               |            |                    | ок             | Cancel |

#### Figure 9 Database Wizard - Table/View Search

4 Select the desired and click **OK**. The selected table is added to the **Selected** window. See **Figure 10 on page 27**.

|                                                           | Add                | Tables              |                | 8      |
|-----------------------------------------------------------|--------------------|---------------------|----------------|--------|
| _Table/View Search—                                       |                    |                     |                |        |
| Type the exact TableA                                     | /iew Name or use \ | Mildcard characters |                |        |
| Name:                                                     |                    | All Schemas 💌       | (              | Search |
| G Tables Only ○ Views Only ○ Both □ Include system tables |                    |                     |                |        |
| Table/View Selection                                      |                    |                     |                |        |
| Results: 18 Records                                       | 3                  |                     |                |        |
| Name                                                      | Catalog            | Schema              | Тур            | e      |
| CICSEMP                                                   |                    | CAC                 | TABLE          |        |
| CICSIAM<br>STOKSTAT                                       |                    | CAC<br>CAC          | TABLE<br>TABLE |        |
| SYSCOLUMNS                                                |                    | SYSIBM              | TABLE          |        |
| SYSDBAUTH                                                 |                    | SYSIBM              | TABLE          | -      |
|                                                           |                    |                     |                |        |
| Select                                                    |                    |                     |                |        |
| Selected: 1 Records                                       |                    |                     |                |        |
| Name                                                      | Catalog            | Schema              | T              | уре    |
| STOKSTAT                                                  |                    | CAC                 | TABLE          |        |
|                                                           |                    |                     |                |        |
|                                                           |                    |                     |                |        |
|                                                           |                    |                     |                |        |
|                                                           |                    |                     |                |        |
| Remove                                                    |                    |                     |                |        |
|                                                           |                    |                     | ок 🛛           | Cancel |

Figure 10 Add Tables window with selected table

5 On the Selected Tables/Views window, review your selected tables. To make changes to the selected Table or View, click **Change**, or click **Next** if no additional changes are required.

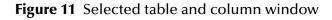

|                                                                                                    | New Wizard - IMSDB Database                                             | 8    |
|----------------------------------------------------------------------------------------------------|-------------------------------------------------------------------------|------|
| Steps                                                                                                    | Select Tables Niews and specify Column information                      |      |
| Select Wizard Type     Connect to Database     Select Database Objects     Select Tables/Views     Select Procedures     Add Prepared Statements     Specify the OTD Name | Selected Tables/Views<br>Name Catalog Schema Type<br>STOKSTAT CAC TABLE |      |
| 8. Review Selections                                                                                                    | Add Remove                                                              |      |
|                                                                                                    | Description                                                             |      |
|                                                                                                    | STOKSTAT:<br>23 columns selected. Change                                |      |
| SEEBEYOND                                                                                                    | Use fully-qualified table/view names in the generated Java c            | ode. |
|                                                                                                    | < <u>Back</u> Next > <u>Finish</u> Cancel <u>H</u> elp                  |      |

6 If you click Change, the **Table/View Columns** window appears, allowing you to select or deselect any table columns. You can also change the data type for each

table by highlighting the data type and selecting a different data type from the drop-down list.

The buttons in this window operate as follows:

- Select All: Allows you to select all columns.
- Invert Selection: Allows you to invert the order of the selected columns.
- Clear All: Allows you to deselect all columns.
- **Advanced**: Allows you to perform advanced operations with the columns. See the *eGate Integrator User's Guide* for details.
- **Restore Metadata**: Allows you to restore the data to its original state before you made any changes via the wizard; returns you to the **Specify Database Connection** window.

|   |                                                                                                    |          |         | Table/View Co    | olumns     |         | 8        |
|---|----------------------------------------------------------------------------------------------------|----------|---------|------------------|------------|---------|----------|
| - |                                                                                                    |          | OKSTAT  |                  |            |         |          |
| ٢ | Columr                                                                                                    | n Selec  | tion    |                  |            |         |          |
|   |                                                                                                    |          |         | Column Name      |            | Туре    |          |
|   |                                                                                                    |          | PARTCO  | D                | CHAR       |         | <b></b>  |
|   | Image: A start of the start of the start          |          | PARTNO  |                  | CHAR       |         |          |
|   | Image: A start of the start of the start          |          | DESCRI  | PT               | CHAR       |         | _        |
|   | Image: A start of the start of the start          |          | STOCKO  | :OD              | CHAR       |         |          |
|   | Image: A start of the start of the start          |          | SSAREA  |                  | CHAR       |         |          |
|   | <b>V</b>                                                                                                    |          | SSDEPT  |                  | CHAR       |         |          |
|   | <ul> <li>Image: A set of the set of the</li></ul> |          | SSPROJ  |                  | CHAR       |         |          |
|   | <b>V</b>                                                                                                    |          | SSDIV   |                  | CHAR       |         |          |
|   | <ul> <li>Image: A set of the set of the</li></ul> |          | SSUNITE | ۳R               | CHAR       |         |          |
|   | <b>V</b>                                                                                                    |          | SSUNIT  | /IS              | CHAR       |         |          |
|   | <b>V</b>                                                                                                    |          | COAP    |                  | CHAR       |         |          |
|   |                                                                                                    |          | DI ANDA |                  | - anno     |         |          |
|   |                                                                                                    | Belect A | AII     | Invert Selection | ) <u> </u> | ear All |          |
|   | * Prima<br>+ non-r                                                                                                    |          | column  |                  |            |         | Advanced |
|   | Rest                                                                                                    | ore Met  | tadata  |                  |            | ОК      | Cancel   |

Figure 12 Table/View Columns window

7 When you are finished using this window, click **OK** to save your changes and return to the **Select Tables/Views** window.

### **Add Prepared Statements**

1 On the Add Prepared Statements window, click Add.

| teps                                               | Add Prepared Statements |                           |
|----------------------------------------------------|-------------------------|---------------------------|
| Select Wizard Type<br>Connect to Database          | Prepared Statements     |                           |
| . Select Database Objects<br>. Select Tables/Views | Name                    | SQL Statement             |
| Select Procedures                                  |                         |                           |
| Add Prepared Statements<br>Specify the OTD Name    |                         |                           |
| Review Selections                                  |                         |                           |
|                                                    |                         |                           |
|                                                    |                         |                           |
|                                                    |                         |                           |
|                                                    | Add Edit                | Remove                    |
|                                                    | Add Edit                | Remove                    |
|                                                    | Add Edit                | Remove                    |
|                                                    |                         | Remove<br>Edit Parameters |
|                                                    |                         |                           |
| SEEBEYOND                                          |                         | Edit Parameters           |

#### Figure 13 Add Prepared Statements window

- 2 Enter the name of a Prepared Statement and create a SQL statement using the SQL Statement window.
- <sup>3</sup> If desired, when finished creating the statement, you can click **Save As** and give the statement a name. This name appears as a node in the OTD.
- 4 Click the **OK** button to exit the window.

Figure 14 Add Prepared Statement - SQL Statement window

| Add Prepared Statement                         | ۲ |
|------------------------------------------------|---|
| Prepared Statement Name: Prepared Statements   |   |
| SQL Statement                                  |   |
| select * from CAC.STOKSTAT where PARTNO like ? |   |
|                                                |   |
|                                                |   |
|                                                |   |
|                                                |   |
|                                                |   |
|                                                |   |
|                                                |   |
| Open Save As                                   |   |
|                                                |   |

On the **Add Prepared Statement** window, the name you assigned to the Prepared Statement appears. See **Figure 15 on page 30**.

| Steps                                                                    | Add Prepared Statements                                          |                                           |
|--------------------------------------------------------------------------|------------------------------------------------------------------|-------------------------------------------|
| 1. Select Wizard Type                                                    | Prepared Statements                                              |                                           |
| <ol> <li>Connect to Database</li> <li>Select Database Objects</li> </ol> |                                                                  | 1                                         |
| 4. Select Tables/Views                                                   | Name                                                             | SQL Statement                             |
| 5. Select Procedures                                                     | Prepared Statements                                              | select * from CAC.STOKSTAT w              |
| 6. Add Prepared Statements                                               |                                                                  |                                           |
| 7. Specify the OTD Name                                                  |                                                                  |                                           |
| B. Review Selections                                                     |                                                                  |                                           |
|                                                                          |                                                                  |                                           |
|                                                                          | Add Edit                                                         | Remove                                    |
|                                                                          |                                                                  |                                           |
|                                                                          | Description                                                      |                                           |
|                                                                          |                                                                  | C di Dama dana                            |
|                                                                          | Prepared Statements:                                             | Edit Parameters                           |
|                                                                          | Prepared Statements:<br>1 parameter(s)<br>23 resultset column(s) | Edit Parameters<br>Edit ResultSet Columns |
| SEEBEYOND                                                                | Prepared Statements:<br>1 parameter(s)<br>23 resultset column(s) |                                           |

#### Figure 15 Add Prepared Statement window

- 5 To edit the parameters, click **Edit Parameters**. You can change the datatype by clicking in the **Type** field and selecting a different type from the list.
- <sup>6</sup> Click Add if you want to add additional parameters to the Statement or highlight a row and click **Remove** to remove it. Click **OK**.

|          | Pr                | epared Statement Par   | ameters   | 8  |
|----------|-------------------|------------------------|-----------|----|
| Prepared | l Statement Param | eters For: Prepared St | atements  |    |
| -Paramet | ters              |                        |           |    |
|          | Index             | Name                   | Туре      |    |
| 1        |                   | param1                 | MARCHAR   |    |
|          |                   |                        | REF       |    |
|          |                   |                        | SMALLINT  |    |
|          |                   |                        | STRUCT    |    |
|          |                   |                        | TIME      |    |
|          |                   |                        | TIMESTAMP |    |
|          |                   |                        | TINYINT   |    |
|          |                   |                        | VARBINARY |    |
|          |                   |                        | VARCHAR   | -  |
|          |                   |                        |           | _  |
|          |                   |                        |           |    |
|          |                   |                        |           |    |
|          |                   |                        |           | _  |
|          |                   |                        | Add Remov | re |
|          |                   |                        | OK Cano   | al |

Figure 16 Prepared Statement Parameters window

7 To edit the Resultset Columns, from the Add Prepared Statements window, click Edit Resultset Columns. Both the Name and Type are editable, but it is recommended to not change the Name as this may cause loss of integrity between the Resultset and the Database. See Figure 17 on page 31. Click OK to close the window.

| Index | Name     | Type |
|-------|----------|------|
| 1     | PARTCOD  | CHAR |
| 2     | PARTNO   | CHAR |
| 3     | DESCRIPT | CHAR |
| 4     | STOCKCOD | CHAR |
| 5     | SSAREA   | CHAR |
| 6     | SSDEPT   | CHAR |
| 7     | SSPROJ   | CHAR |
| 8     | SSDIV    | CHAR |
| 9     | SSUNITPR | CHAR |
| 10    | SSUNITMS | CHAR |
| 11    | COAP     | CHAR |
| 12    | PLANX    | CHAR |
| 12    | COAD     |      |

#### Figure 17 ResultSet Columns

8 On the Add Prepared Statements window, click the **OK** button.

#### Specify the OTD Name

1 On the Specify the **OTD Name** window, enter a name for the OTD. The OTD contains the selected tables and the package name of the generated classes.

|                                                                                                    | New Wizard - IMSDB Database                                | 8    |
|----------------------------------------------------------------------------------------------------|------------------------------------------------------------|------|
| Steps         1. Select Wizard Type         2. Connect to Database         3. Select Database Objects         4. Select Tables/News         5. Select Procedures         6. Add Prepared Statements         7. Specify the OTD Name         8. Review Selections | New Wizard - IMSDB Database Specify the OTD Name OTD Name: |      |
| SEEBEYOND                                                                                                    | < Back Next > Finish Cance                                 | Help |

Figure 18 Specify the OTD window

2 View the summary of the OTD. If you find you have made a mistake, click the **Back** button and correct the information. If you are satisfied with the OTD information, click **Finish** to begin generating the OTD. The resulting OTD appears on the Enterprise Designer's canvas. Seee **Figure 19 on page 32**.

| Steps                                                                                                    | Review your Selections                                                                                                    |
|----------------------------------------------------------------------------------------------------|----------------------------------------------------------------------------------------------------|
| <ol> <li>Select Wizard Type</li> <li>Connect to Database</li> <li>Select Database Objects</li> <li>Select Tables/Views</li> <li>Select Procedures</li> <li>Add Prepared Statements</li> <li>Specify the OTD Name</li> <li>Review Selections</li> </ol> | You have successfully completed the Database Wizard. Please<br>review your selections.<br>Connection Information<br>Connection type: SeeBeyond IMSDB<br>Host name: 22dev.stc.com<br>Port ID: 9010<br>Database: cacsamp<br>User name: cacpwd<br>Selected Tables/Views<br>STOKSTAT<br>Selected Prepared Statements<br>Prepared Statement<br>OTD Information<br>OTD Name: Part No |
| SEEBEYOND                                                                                                    | L<br>To close this wizard, click Finish.                                                                                                    |

#### Figure 19 Review your Selections window

# **Reviewing the IMS DB eWay Projects**

This chapter describes how to use the sample Projects included in the installation CD-ROM package. Sample Projects are designed to provide an overview of the basic functionality found in the IMS DB eWay.

#### **Chapter Topics**

- "The eInsight Engine and Components" on page 33
- "IMS DB eWay with eInsight" on page 34
- "Using the Sample Project with eInsight" on page 35
- "Using the Sample Project in eGate" on page 39
- *Note:* While several key steps are required to create, activate, and deploy a Project, only those steps that contain information relevant to the IMS DB eWay are included in this chapter. For more detailed information on how to compete a sample Project, see the eGate Tutorial.

### 5.1 The elnsight Engine and Components

You can deploy an eGate component as an Activity in an eInsight Business Process. Once you have associated the desired component with an Activity, the eInsight engine can invoke it using a Web Services interface. Examples of eGate components that can interface with eInsight in this way are:

- Java Messaging Service (JMS)
- Object Type Definitions (OTDs)
- An eWay
- Collaborations

Using the eGate Enterprise Designer and eInsight, you can add an Activity to a Business Process, then associate that Activity—such as an eWay—with an eGate component. When eInsight runs the Business Process, it automatically invokes that component via its Web Services interface.

### 5.2 IMS DB eWay with elnsight

You can add IMS DB eWay objects to an eInsight Business Process during the system design phase. To make this association, select the desired operation, for example Insert or Update, under the eWay in the Enterprise Explorer and drag it onto the eInsight Business Process canvas. In turn, you can activate a Business Process in eGate by dragging it onto a Service or onto the Business Process canvas.

At run time, the eInsight Engine sequentially invokes each of the steps set up in the Business Process. Using the engine's BPEL interface, eInsight in turn invokes the IMS DB eWay operations, as well as any other eWays in the current Project. Table 1 shows the eInsight Business Process operations available to the IMS DB eWay, as well as the inputs and outputs to each of these operations.

| elnsight Business<br>Process Operation | Input                                       | Output                                                                                   |
|----------------------------------------|---------------------------------------------|------------------------------------------------------------------------------------------|
| Select All                             | where() clause (optional)                   | Returns all rows that fit the condition of the where() clause.                           |
| Select Multiple                        | Number of rows where()<br>clause (optional) | Returns the number of rows<br>specifies that fit the condition of the<br>where() clause. |
| Select One                             | where() clause (optional)                   | Returns the first row that fits the condition of the where() clause.                     |
| Insert                                 | Definition of new item to be inserted       | Returns status of the insert operation.                                                  |
| Update                                 | where() clause                              | Returns status of the update operation.                                                  |
| Delete                                 | where() clause                              | Returns status of the delete operation.                                                  |

 Table 1
 Available eInsight IMS DB Business Process Operations

Note: The where clause can be left blank for SelectAll, SelectMultiple, and SelectOne. If this clause is imbedded in an input file, the file can contain nothing (empty). If the clause is imbedded in a Literal, it can be a blank Literal.

**Figure 20 on page 35** shows the Enterprise Designer's **Project Explorer** with all the IMS DB eWay Business Process operations exposed under the OTD icon.

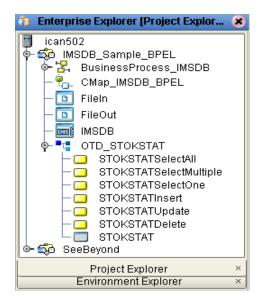

Figure 20 Project Explorer with Business Process Operations

### 5.3 Using the Sample Project with elnsight

This section provides an overview of how to use the **IMSDB\_Sample\_BPEL** sample Project with the SeeBeyond ICAN Suite's eInsight Business Process Manager and it's Web Services interface. Additional instructions on designing business process models are found in the *eInsight Business Process Manager User's Guide*.

#### Section Topics Include:

- "Project Overview" on page 35
- "Importing the Sample Project" on page 36
- "Sample Project Business Process" on page 36
- "Configuring the Modeling Elements" on page 37

### 5.3.1 Project Overview

This sample Project demonstrates how to perform an end-to-end data exchange using an eInsight business process.

Before running a sample Project, you must:

- Import the sample Project
- Create an Environment for the sample Project
- Configure the eWay properties for your specific system (see Setting Properties of IMS DB eWay on page 12)
- Create a Deployment Profile

### 5.3.2 Locating the Sample Projects

The eWay sample Projects are included in the **IMSDBeWay.sar**. This file is uploaded separately from the IMSDB eWay sar file during installation. For information, refer to **"Installing the IMS DB eWay" on page 10**.

Once you have uploaded the **IMSDBeWay.sar** to the Repository and you have downloaded the sample Projects using the **DOCUMENTATION** tab in the Enterprise Manager, the sample resides in the folder specified during the download.

### 5.3.3 Importing the Sample Project

Before you can use the sample eInsight Business Process Project, you must first import the Project into the SeeBeyond Enterprise Designer using the Enterprise Designer Project Import utility.

*Note: eInsight is a Business Process modeling tool. If you have not purchased eInsight, contact your sales representative or information on how to do so.* 

To import the sample Project:

- 1 From the Enterprise Designer's Project Explorer pane, right-click the Repository and select **Import**.
- 2 In the **Import Manager** window, browse to the directory that contains the sample Project zip file.
- 3 Select the sample file and then click **Open**.
- 4 Click the **Import** button. If the import was successful, then click the **OK** button on the **Import Status** window
- 5 Close the Import Manager window and select **Refresh All from Repository** from the shortcut menu.

### 5.3.4 Sample Project Business Process

The eInsight sample Project business process includes the following steps:

- 1 The file eWay subscribes to an external directory, and picks up a text request for specific data. The sample Project uses the text request **PARTNO is not null** to acquire data from the IMS DB database.
- 2 The file eWay sends the data to the eWay collaboration, which then sends a request to the IMS DB eWay to get the related data from the IMS DB database.
- <sup>3</sup> The collaboration converts the related data received from the IMS DB database to a text file and then publishes this information an external file.

Figure 21 demonstrates how these activities appear on the sample Project's business process canvas.

#### Figure 21 Sample Project Business Process

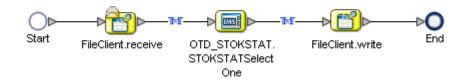

# 5.3.5 Configuring the Modeling Elements

Business rules are defined and configured between the business process activities located on the modeling canvas. The sample Project contains business rules between each of the activities listed in the business process flow.

Business rules found in the sample Project include:

- Copy the Output File on page 37
- Return the Value on page 38
- *Note:* A detailed description of the steps required to configure modeling elements are found in the eGate Integrator's User's Guide.

#### Copy the Output File

The **FileClient.receive.Output** container copies the output file containing the text request **PARTNO is not null**, and queries a **whereClause** in the OTD input container.

# Business Rule Designer

#### Figure 22 Copying the Output File

#### **Return the Value**

The OTD output container queries the IMS DB database for all text values of the type **ENAME** that have employee IDs that fit the condition (**PARTNO is not null**), then writes the resulting value to a text file using the **FileClient.write.Input** container.

#### Figure 23 Returning the Requested Value

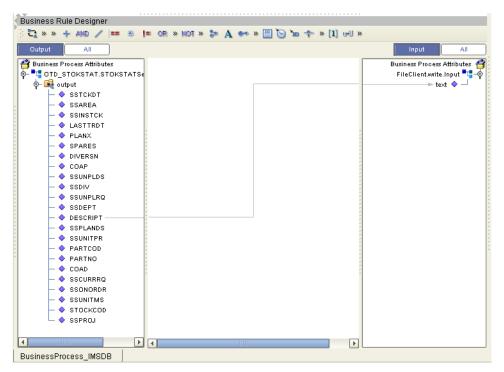

# 5.4 Using the Sample Project in eGate

This section describes how to use the IMS DB eWay with the eGate Integrator.

#### Section Topics Include:

- "Project Overview" on page 39
- "Setting the eWay Properties" on page 39
- "Creating the Environment Profile" on page 40
- "Deploying the Project" on page 40
- "Running the Sample" on page 40

# 5.4.1 **Project Overview**

Like the sample Project demonstrated previously through the eInsight business process (**Project Overview** on page 35), the **IMSDB\_Sample\_JCE** sample Project also demonstrates how an end-to-end data exchange is performed using an eInsight business process.

Figure 24 illustrates the business process used by the sample Project.

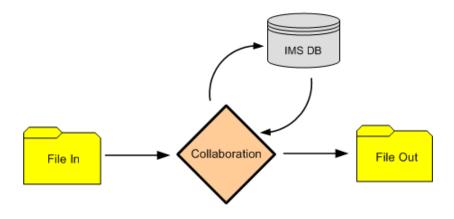

#### Figure 24 Sample Project Data Exchange

# 5.4.2 Setting the eWay Properties

The Sample Project uses three eWays, each represented in the Connectivity Map as a node between an External Application and a Collaboration.

The Inbound and Outbound File eWay properties, and the IMS DB eWay properties are configured from the connectivity map.

#### To configure the File eWays

1 On the Connectivity Map, double-click the Inbound File eWay, select **Inbound File** eWay in the Templates dialog box and click **OK**.

- 2 The **Properties** window for the Inbound File eWay opens. Modify the parameter settings for your system. Be sure to change the Directory and Input file name to match the location and name of the sample data file. Click **OK** to close the **Properties** window.
- <sup>3</sup> On the Connectivity Map, double-click the Outbound File eWay, select **Outbound File eWay** in the Templates dialog box and click **OK**.
- 4 The **Properties** window for the Outbound File eWay opens. Modify the parameter settings for your system. Click **OK** to close the **Properties** window.

#### To configure the Outbound IMS DB eWay

- 1 On the Connectivity Map, double-click the **IMS DB** eWay.
- 2 The **Properties** window for the IMS DB eWay opens. Modify the parameter setting for your system. Click **OK** to close the **Properties** window.

For more information on configuration parameters for the IMS DB eWay, see **"Setting Properties of IMS DB eWay" on page 12**, or see the *eGate Integrator User's Guide*.

## 5.4.3 Creating the Environment Profile

An eGate Environment represents the physical system required to implement a Project. A typical Environment contains several components, including Logical Hosts, Integration Servers, Message Servers, and External Systems. Environments are created using the Enterprise Designer's Environment Explorer.

#### To Create a New Environment

- 1 On the Environment Explorer, highlight and right-click the eWay profile.
- 2 Select **Properties**, and enter the configuration information required for your Outbound eWay. For more information, see **"Environment Property Settings" on page 19**.

## 5.4.4 **Deploying the Project**

To deploy a Project, please see the Gate Integrators User's Guide.

# 5.4.5 Running the Sample

For instruction on how to run the Sample Project, see the *eGate Tutorial*.

Once the process has completed, the Output file in the target directory configured in the Outbound File eWay will contain all records retrieved from the database in a .xml format.

# 5.5 Using IMS DB OTDs

This section explains the types of IMS DB OTDs used with the eWay within the Java Collaboration Editor, including the OTD methods.

You can use IMS DB OTD methods with:

- Tables
- Views
- Prepared Statement

Views are read-only and for informational purposes only.

#### 5.5.1 Using Tables

A table OTD represents a database table. It consists of fields and methods. Fields correspond to the columns of a table, while methods are the operations that you can apply to the OTD. This setup allows you to perform select, update, insert, and delete SQL operations in a table.

Using the **select()** method, you can specify the following types of result sets:

- TYPE\_FORWARD\_ONLY
- TYPE\_SCROLL\_INSENSITIVE
- TYPE\_SCROLL\_SENSITIVE

You can also specify result sets with a type of concurrency:

- CONCUR\_READ\_ONLY
- CONCUR\_UPDATABLE

To perform the update, insert or delete operation, the type of the result set returned by the **select()** method must be CONCUR\_UPDATABLE.

Instead of specifying the type of result set and concurrency in the **select()** method, you can also use the following methods:

- setConcurrencytoUpdatabale()
- setConcurrentlytoReadOnly()
- setScrollTypetoForwardOnly()
- setScrollTypetoScrollSensitive()
- setScrollTypetoInsensitive()

#### 5.5.2 Using Views

Views are used to look at data from selected columns within selected tables. Views are read-only.

# 5.5.3 Using Prepared Statements

Prepared Statements allow you to create any valid SQL statement that complies with ANSI (American National Standards Institute) SQL. This gives you the power to execute select statements such as joins and union, insert, update and delete operations. You can also include database operations such as **to\_date** to manipulate input or output values. Parameter marker are also supported.

# **Chapter 6**

# Using IMSDB OTDs

This chapter describes operations you can perform using IMSDB Object Type Definitions (OTDs) in eGate.

#### **Chapter Topics**

- "Overview" on page 43
- "Using Tables" on page 44
- "Using Views" on page 54
- "Using Prepared Statements" on page 55

#### 6.1 **Overview**

This section explains the types of IMSDB OTDs used with the eWay within the Java Collaboration Editor, including the OTD's methods.

You can use IMSDB OTD methods with:

- Tables (table OTD)
- Views (view OTD)
- Prepared statements (prepared statement OTD)

Views are read-only and for informational purposes only. Use the OTD wizard (see **Chapter 4**) to create the IMSDB Database OTDs.

#### User-defined OTD

You can use the OTD wizard to create an eGate User-defined OTD. See the *eGate Integrator User's Guide* for a complete explanation of how to create a User-defined OTD.

# 6.2 Using Tables

A table OTD represents a database table. It consists of fields and methods. Fields correspond to the columns of a table, while methods are the operations that you can apply to the OTD. This setup allows you to perform select, query, update, insert, and delete SQL operations in a table.

# 6.2.1 Using the select Method

The **select** method returns result sets according to a group of predefined defaults. However, you can change these defaults, if desired. In using the **select** method, you can specify the following types of result sets:

- TYPE\_FORWARD\_ONLY
- TYPE\_SCROLL\_INSENSITIVE
- TYPE\_SCROLL\_SENSITIVE

You can also specify the following result sets with a type of concurrency:

- CONCUR\_READ\_ONLY
- CONCUR\_UPDATABLE

To perform an update, insert or delete operation, the type of the result set returned by the **select** method must be CONCUR\_UPDATABLE.

Instead of specifying the type of result set and concurrency in the **select** method, you can also use the following methods:

- setConcurrencytoUpdatable
- setConcurrentlytoReadOnly
- setScrollTypetoForwardOnly
- setScrollTypetoScrollSensitive
- setScrollTypetoInsensitive

To call a method in the Java Collaboration Editor

- 1 Open the eGate Enterprise Designer's Java Collaboration Editor for the desired Collaboration Definition.
- 2 In the editor, navigate to the Business Rules Designer.
- 3 Right-click on the desired node (right or left pane) where you want to call the method.

A pop-up **Method** selection menu appears, showing the methods available for the node. See Figure 25.

|                                                       | Den Alberton en 1748 |
|-------------------------------------------------------|----------------------|
| ) 🚰 이 🗹 이 📧 🏭 🚸 이 📰 💷 이 🕄 이 📿 이 익 🤅<br>Business Rules | N QA KA I KA KA I M  |
|                                                       |                      |
| ) 🧠 🗆 🦀 🖑 🖑 🏔 🚧 🕍 🏠 💣                                 |                      |
| ©- ≝S receive                                         |                      |
| EMPLOYEES.select(0)                                   |                      |
| l - C logger                                          |                      |
|                                                       |                      |
| Business Rules Designer                               |                      |
| 🔅 😼 🗛 🖀 🍪 📖 🖶 🚝 🚚 and not or » >= > <= < >            | » 🕂 🕉 🦯 = » 🤧 📾      |
| Collab_1                                              | Collab_1 🗹 🎫         |
| 🙀 input                                               | input 📑              |
| H I I I I I I I I I I I I I I I I I I I               | OTD_1 属              |
| └─ � Text<br>🔂 OTD_1                                  | EMPLOYEES 📑 🗝        |
|                                                       |                      |
| - ◆ EM                                                |                      |
| - • EN.                                               |                      |
| - • Jol rowUpdated()                                  |                      |
| → MG<br>→ ♦ HIF select(java.lang.String where)        |                      |
|                                                       |                      |
| setCOMM(java.math.BigDecimal arg0)                    |                      |
| ■ ► DE setDEPTNO(short arg0)                          |                      |
|                                                       |                      |
|                                                       |                      |
|                                                       |                      |
|                                                       |                      |
| Mapper                                                |                      |
| VSAM JavaCollab                                       |                      |
|                                                       |                      |

Figure 25 Method Selection Menu for the select Method

4 Select the desired method.

A **Method** box appears in the center pane of the Business Rules Designer. This box represents the chosen method.

# 6.2.2 Select Operations

To perform a select operation on a table:

1 Call the **select** method with the **where** clause specified (if necessary). See Figure 26.

Figure 26 Select Operation: select Method

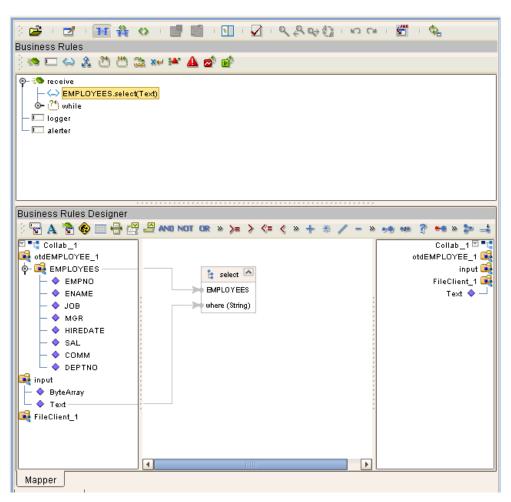

The text from the **Text** node instructs the Business Process exactly which data needs to be selected. For example, the content of the input text could be **EMPNO>100**.

2 Loop through the result set using the **next** method. See Figure 27.

Figure 27 Query Operation: next Method

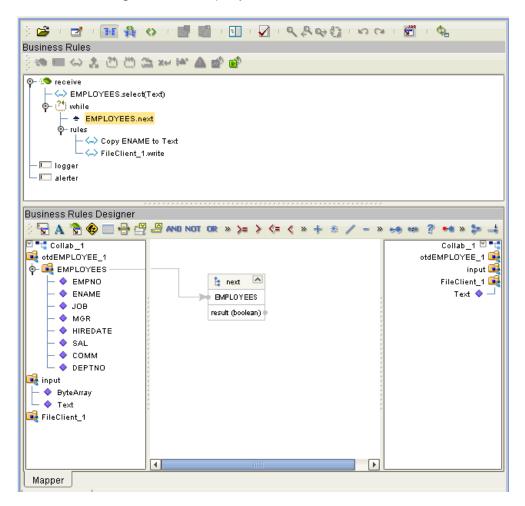

3 For each loop, process the return record.

# 6.2.3 Insert Operations

To perform an insert operation on a table:

1 Call the **insert** method. See Figure 28.

#### Figure 28 Insert Operation: insert Method

| ) 🖆 이 🗹 이 🎫 翁 🚸 이 📑 📰 이 🗊 이 🍳 은 다운 않고 다 다 이 이 🖑 이 않.<br>Business Rules                                                                                                    |                                                          |                                                                          |  |
|----------------------------------------------------------------------------------------------------|----------------------------------------------------------|--------------------------------------------------------------------------|--|
|                                                                                                    |                                                          |                                                                          |  |
| ) 👁 🗆 😂 🆄 🖑 🦾 🚧 📽 🤷 💣                                                                                                    |                                                          |                                                                          |  |
|                                                                                                    |                                                          |                                                                          |  |
| Business Rules Designer                                                                                                    |                                                          |                                                                          |  |
| 2 S A 🗞 🚱 🔲 🖶 🖓 🖉 AND NOT OR » >= > <= < > + ∞ / - » → ∞ ∞ ? → ∞ >= →                                                                                                    |                                                          |                                                                          |  |
| Collab_1<br>otdEMPLOYEE_1<br>Collab_1<br>otdEMPLOYEE_1<br>Collab_1<br>EMPLOYEES<br>COMN<br>COMM<br>COMM<br>C | AND NOT OR » >= > <= < » + * / - *<br>is insert APLOYEES | Collab_1 🗹 📬<br>Collab_1 🗹 📬<br>otdEMPLOYEE_1<br>input<br>FileClient_1 💽 |  |
| Mapper                                                                                                    |                                                          |                                                                          |  |

2 Set the fields of the table OTD where you want to do the insertion and insert the row using a **Literal**. See Figure 29.

Figure 29 Insert Operation: Literal Indicates the Value Inserted

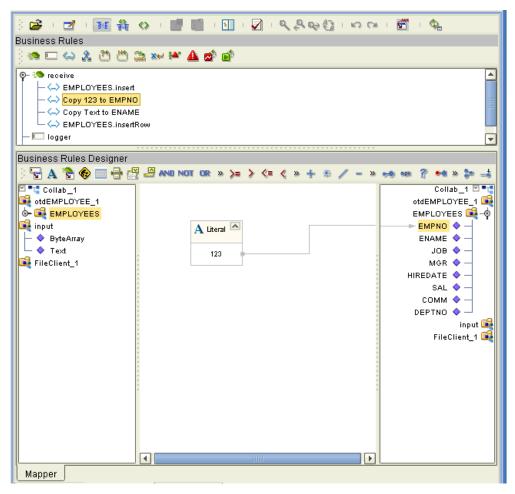

If you want to update multiple columns, you can repeat the **Copy** rule, as desired.

3 Activate the insertion by calling the **insertRow** method. See Figure 30.

Figure 30 Insert Operation: insertRow Method

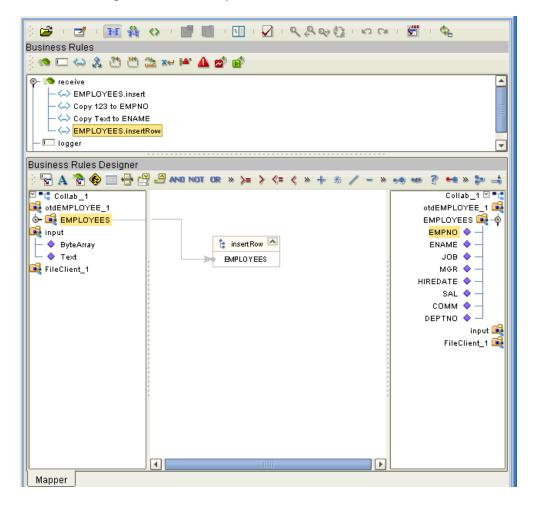

# 6.2.4 Update Operations

To perform an update operation on a table:

1 Call the **select** method with the **where** clause specified, if necessary. See Figure 31.

Figure 31 Update Operation: select Method With Literal

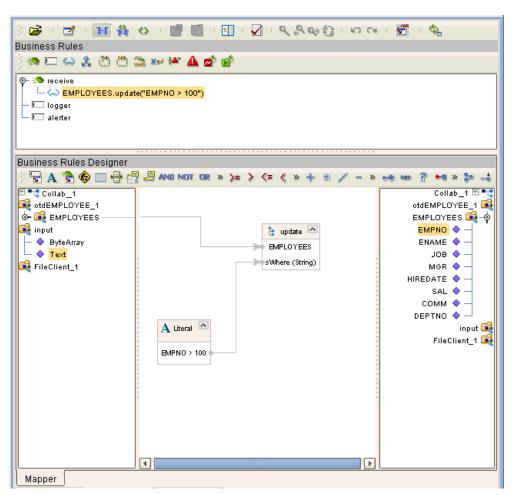

In this case, a **Literal** is used instead of the text node as shown in **Figure 28 on page 48**. Either way of specifying the **where** clause is acceptable.

2 Call the **next** method. See Figure 32.

Figure 32 Update Operation: next Method

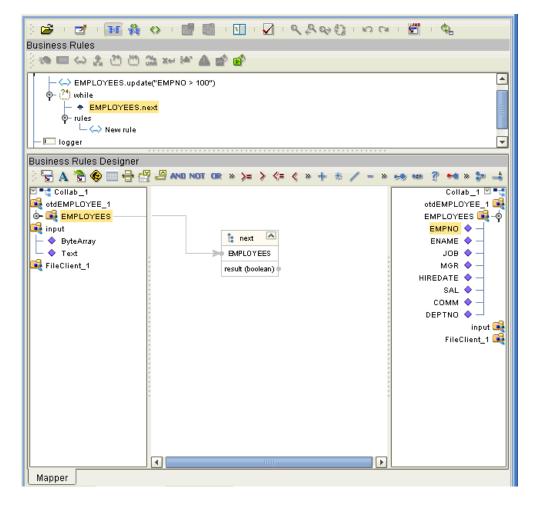

- 3 After assigning a value to the column(s) you must update the row by calling the EMPLOYEES.updateRow method. To update more than one column, you can repeat the copy rule.
- 4 Update the row by calling **updateRow**. See Figure 33.

Figure 33 Update Operation: updateRow Method

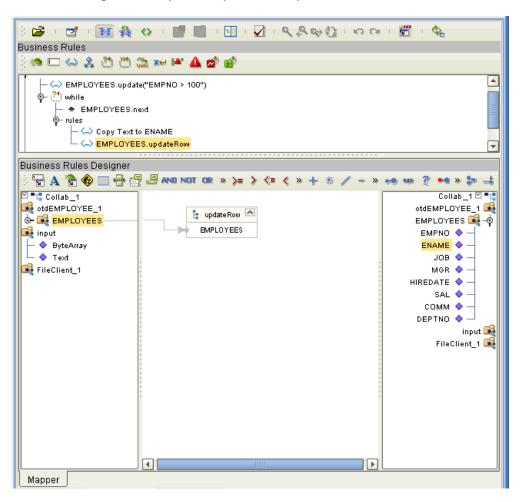

# 6.2.5 **Delete Operations**

To perform a delete operation on a table

1 Call the **delete** method with the **where** clause specified, if necessary. See Figure 34.

Figure 34 Delete Operation: delete Method

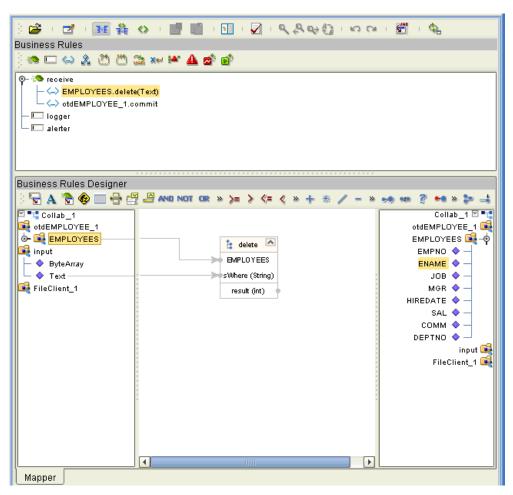

# 6.3 Using Views

Views are used to look at data from selected columns within selected tables. View OTDs are read-only.

For select operations, see "Select Operations" on page 46.

# 6.4 Using Prepared Statements

You can perform table operations with prepared statements with the same method nodes you use for the regular table operations, that is, select, update, insert, and delete SQL operations.

Any prepared statement you create shows up in the Java Collaboration Editor on the OTD where it was created, as a node with the name you assigned to it. You can implement the statement by dragging its node onto the method box for the operation (the desired select, update, insert, or delete) in which you want the statement to be used.

#### To use a prepared statement in a Java Collaboration

- 1 Using the Enterprise Designer and IMSDB OTD wizard, create an OTD that contains a prepared statement. See "Add Prepared Statements" on page 29 for details.
- 2 Create the desired Java Collaboration Definition using this OTD.

The Java Collaboration Editor displays the OTD with a **Prepared Statement** node as shown in **Figure 35 on page 55**.

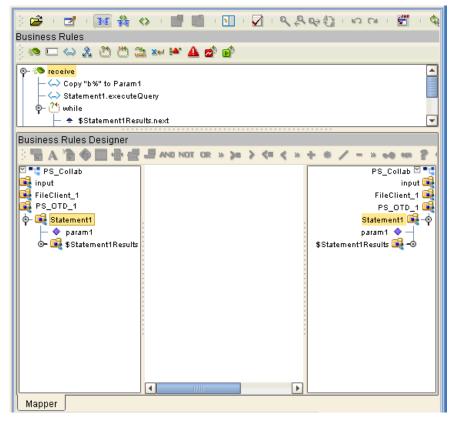

Figure 35 Prepared Statement Collaboration

In the OTD structure, you can see both the input parameter and the result set represented as nodes.

3 You can assign a **Literal** value or the input from another OTD to the parameter. In the example shown in Figure 36, the **Literal** value assigned to the parameter is **b**%.

Figure 36 Prepared Statement Collaboration: Assigning a Literal Value

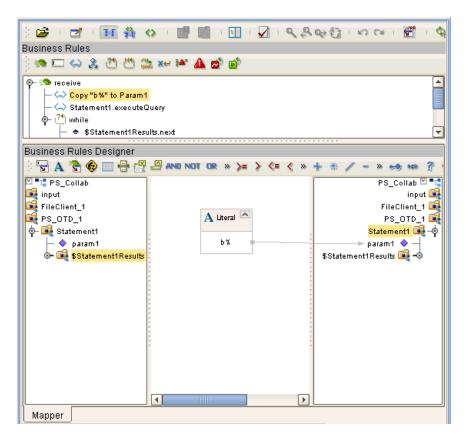

4 To run the prepared statement, select the **executeQuery** method from the **Prepared Statement** node. See Figure 37.

Figure 37 Prepared Statement Collaboration: Running the Statement

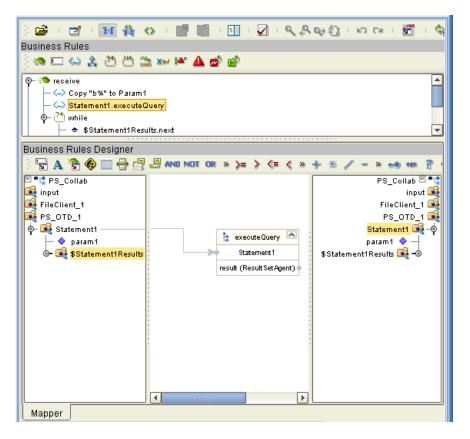

5 To view the result set after the query is finished, create a **while** rule. For the condition, create a **next** method from the result set node (**\$Statement1Results** in the example). See Figure 38.

Figure 38 Prepared Statement Collaboration: Viewing Results

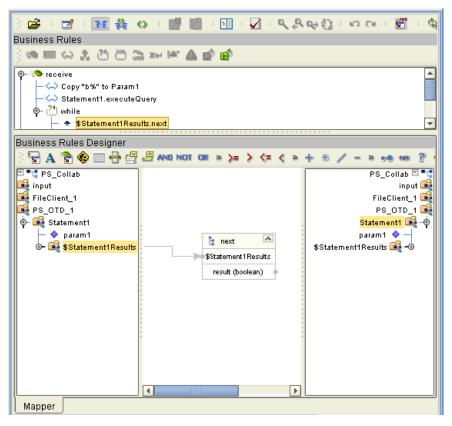

You can continue creating your business logic by adding more Business Rules, if desired.

# Using eWay Java Methods

IMS DB exposes various Java methods to add extra functionality, making it easier to set, and get information in the IMS DB eWay OTDs. For a complete list of the Java methods within the classes listed below, refer to the **Javadoc**.

- IDMSApplicationConnection
- IDMSApplicationConnectionFactory
- IDMSCallableStatementAgent
- IDMSConnector
- IDMSCPManagedConnectionFactoryExt
- IDMSSession
- IDMSTableResultSet
- IDMSXAManagedConnectionFactoryExt

You can find the **Javadoc** in the **IMSDBeWayDocs.sar** file. For complete instructions on uploading files to the repository, see the *ICAN Installation Guide*.

# Index

# С

ClassName parameter **15** Connect to Database **23** 

#### D

DatabaseName parameter 19 DataSourceName parameter 19 Delimiter 19 Description parameter 15, 20 driver class, JDBC 15

#### E

eWay Database Wizard 22

#### Η

host system requirements 8

#### I

InitialPoolSize parameter 16

#### J

JDBC driver class 15

#### L

Logical Host requirements 7 LoginTimeOut parameter 16

#### Μ

MaxIdleTime parameter 16 MaxPoolSize parameter 16 MaxStatements parameter 16 MinPoolSize parameter 17

#### Ν

NetworkProtocol parameter 17

# 0

operating systems supported 7

#### P

parameter ClassName 15 DatabaseName 19 DataSourceName 19 Description 15, 20 InitialPoolSize 16 LoginTimeOut 16 MaxIdleTime **16** MaxPoolSize 16 MaxStatements 16 MinPoolSize 17 NetworkProtocol 17 Password 20 PortNumber 20 PropertyCycle 17 RoleName 17 ServerName 20 User 21 Participating Host requirements 7 Password parameter 20 PortNumber parameter 20 PropertyCycle parameter 17

## R

Readme.txt file 9 on installation CD-ROM 9 requirements host system 8 RoleName parameter 17

#### S

Select Wizard Type 22 ServerName parameter 20 supported operating systems 7 system requirements 7 system requirements, external 8

#### U

User parameter 21 using IMS DB OTDs overview 41 using IMSDB OTDs, overview 43 Index

#### W

Web services 7